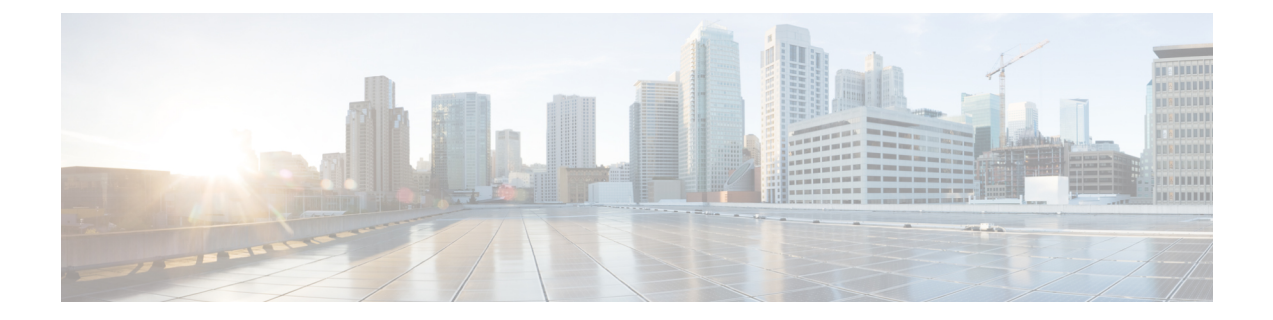

# **Troubleshooting Installations, Upgrades, and Reboots**

- About [Upgrades](#page-0-0) and Reboots, on page 1
- Upgrade and Reboot [Checklist,](#page-0-1) on page 1
- Verifying Software [Upgrades,](#page-1-0) on page 2
- [Troubleshooting](#page-2-0) Software Upgrades and Downgrades, on page 3
- [Troubleshooting](#page-3-0) Software System Reboots, on page 4
- Changing the [Administrator](#page-20-0) Password, on page 21

## <span id="page-0-0"></span>**About Upgrades and Reboots**

Upgrades and reboots are ongoing network maintenance activities. You should try to minimize the risk of disrupting the network when performing these operations in production environments and to know how to recover quickly when something does go wrong.

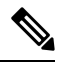

**Note** This publication uses the term upgrade to refer to both Cisco NX-OS upgrades and downgrades.

# <span id="page-0-1"></span>**Upgrade and Reboot Checklist**

Use the following checklist to prepare for an upgrade or reboot:

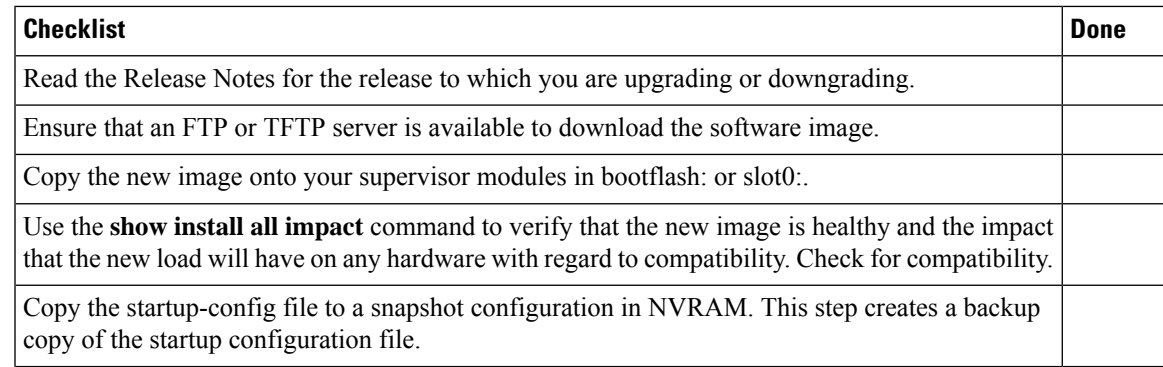

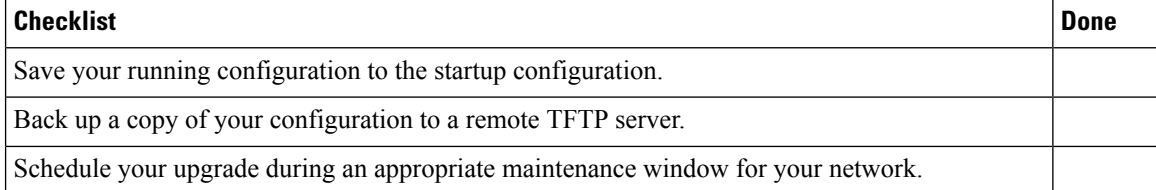

After you have completed the checklist, you are ready to upgrade or reboot the systems in your network.

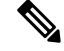

**Note** It is normal for the active supervisor to become the standby supervisor during an upgrade.

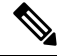

**Note**

Up to 100 log messages with a severity level of critical and below (levels 0, 1, and 2) are saved in NVRAM. You can view this log at any time by entering the **show logging nvram** command.

# <span id="page-1-0"></span>**Verifying Software Upgrades**

You can use the **show install all status** command to watch the progress of your software upgrade or to view the ongoing **install all** command or the log of the last installed **install all** command from a console, SSH, or Telnet session. This command shows the **install all** output on both the active and standby supervisor module even if you are not connected to the console terminal.

# <span id="page-2-0"></span>**Troubleshooting Software Upgrades and Downgrades**

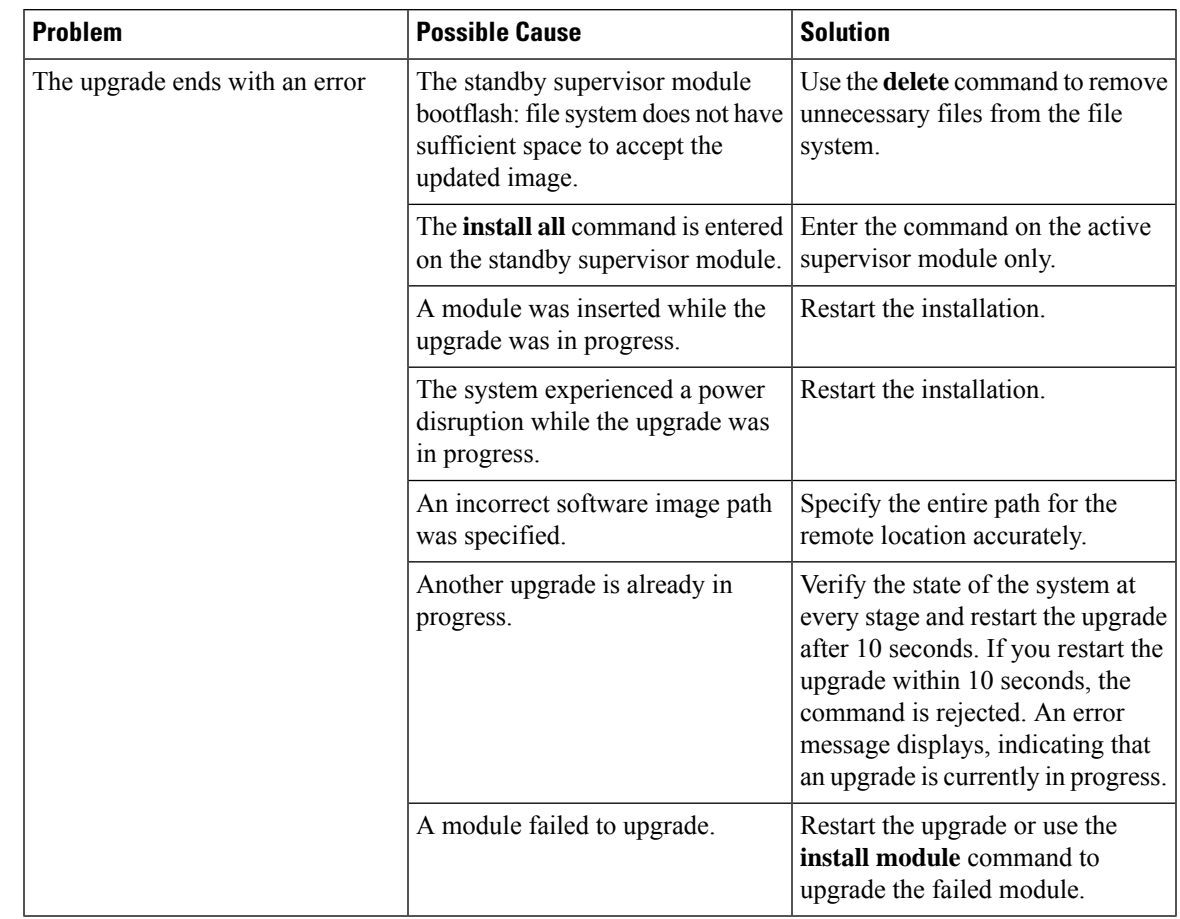

## **Software Upgrade Ends with Error**

## **Upgrading the Cisco NX-OS Software**

You can perform an automated software upgrade on any system from the CLI.

### **Before you begin**

Log into the system through the console, Telnet, or SSH port of the active supervisor. Create a backup of your existing configuration file, if required.

### **SUMMARY STEPS**

- **1. install all** [**nxos bootflash:***filename*]
- **2. show module**

### **DETAILED STEPS**

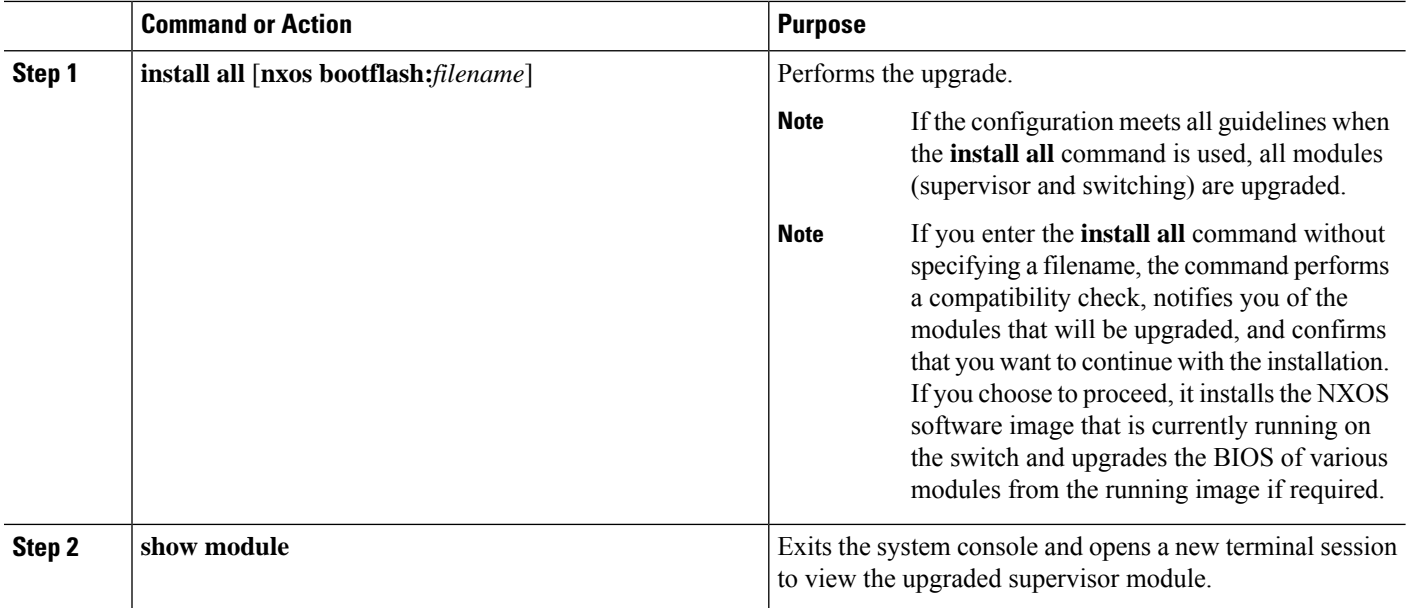

# <span id="page-3-0"></span>**Troubleshooting Software System Reboots**

## **Power-On or Switch Reboot Hangs**

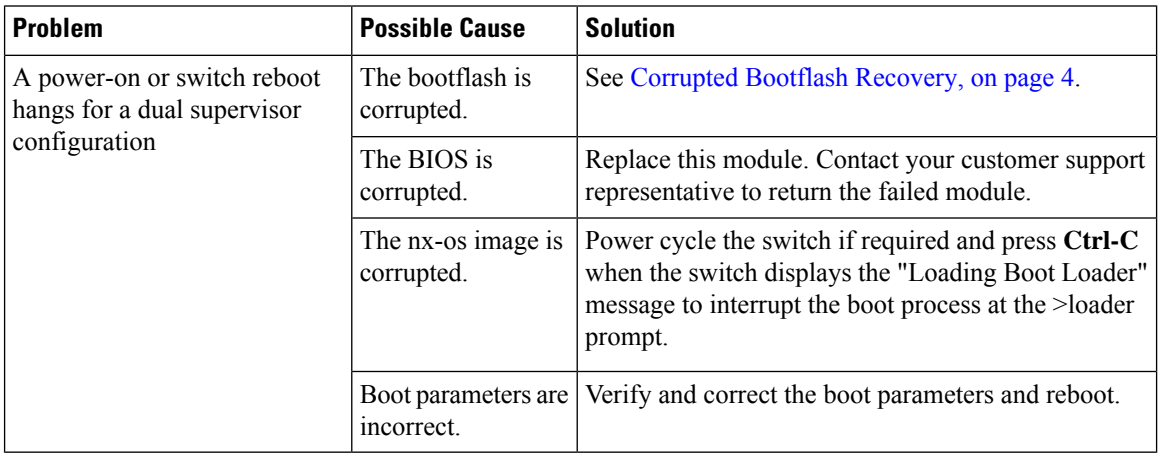

### <span id="page-3-1"></span>**Corrupted Bootflash Recovery**

All device configurations reside in the internal bootflash. If you have a corrupted internal bootflash, you could potentially lose your configuration. Be sure to save and back up your configuration files periodically. The regular system boot goes through the following sequence:

**1.** The basic input/output system (BIOS) loads the loader.

- **2.** The loader loads the nx-os image into RAM and starts the image.
- **3.** The nx-os image reads the startup configuration file.

If the nx-os image on your system is corrupted and you cannot proceed (error state), you can interrupt the system boot sequence and recover the image by entering the BIOS configuration utility described in the following section. Access this utility only when needed to recover a corrupted internal disk.

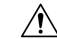

**Caution** The BIOS changes explained in this section are required only to recover a corrupted bootflash.

Recovery procedures require the regular sequence to be interrupted. The internal sequence goes through three phases between the time that you turn on the system and the time that the system prompt appears on your terminal—BIOS, boot loader, and nx-os image. The following table describes the steps in the recovery interruption process.

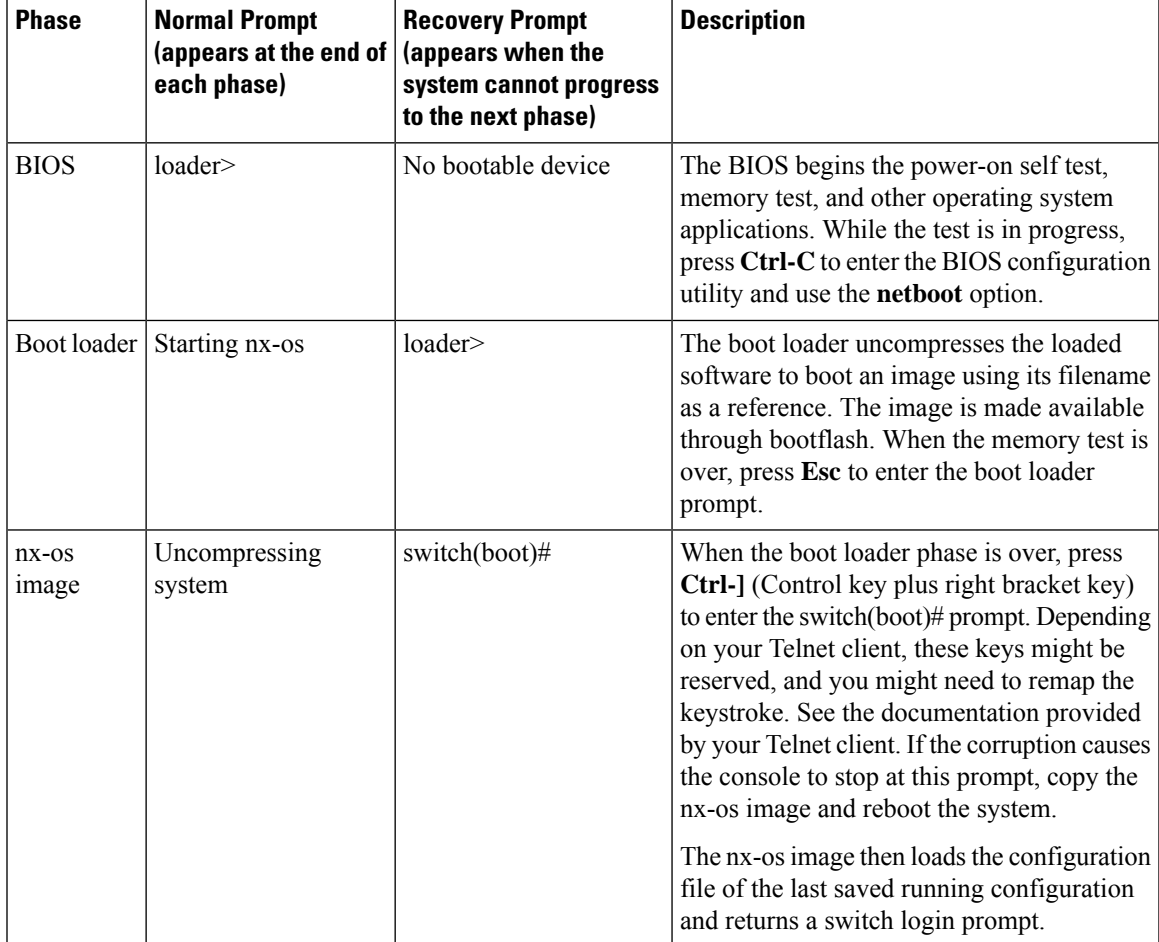

#### **Table 1: Recovery Interruption**

### **Recovery from the loader> Prompt**

Use the **help** command at the loader> prompt to display a list of commands available at this prompt or to obtain more information about a specific command in that list.

#### **Before you begin**

This procedure uses the **init system** command, which reformats the file system of the device. Be sure that you have made a backup of the configuration files before you begin this procedure.

The loader> prompt is different from the regular switch# or switch(boot)# prompt. The CLI command completion feature does not work at the loader> prompt and might result in undesired errors. You must type the command exactly as you want the command to appear.

If you boot over TFTP from the loader> prompt, you must supply the full path to the image on the remote server.

#### **SUMMARY STEPS**

- **1.** loader> **set ip** *ip-address*
- **2.** loader> **set gw** *gw-address*
- **3.** loader> **cmdline recoverymode=1**
- **4.** loader> **boot tftp:** *tftp-path*
- **5.** switch(boot)# **init system**
- **6.** switch(boot)# **reload-nxos**

### **DETAILED STEPS**

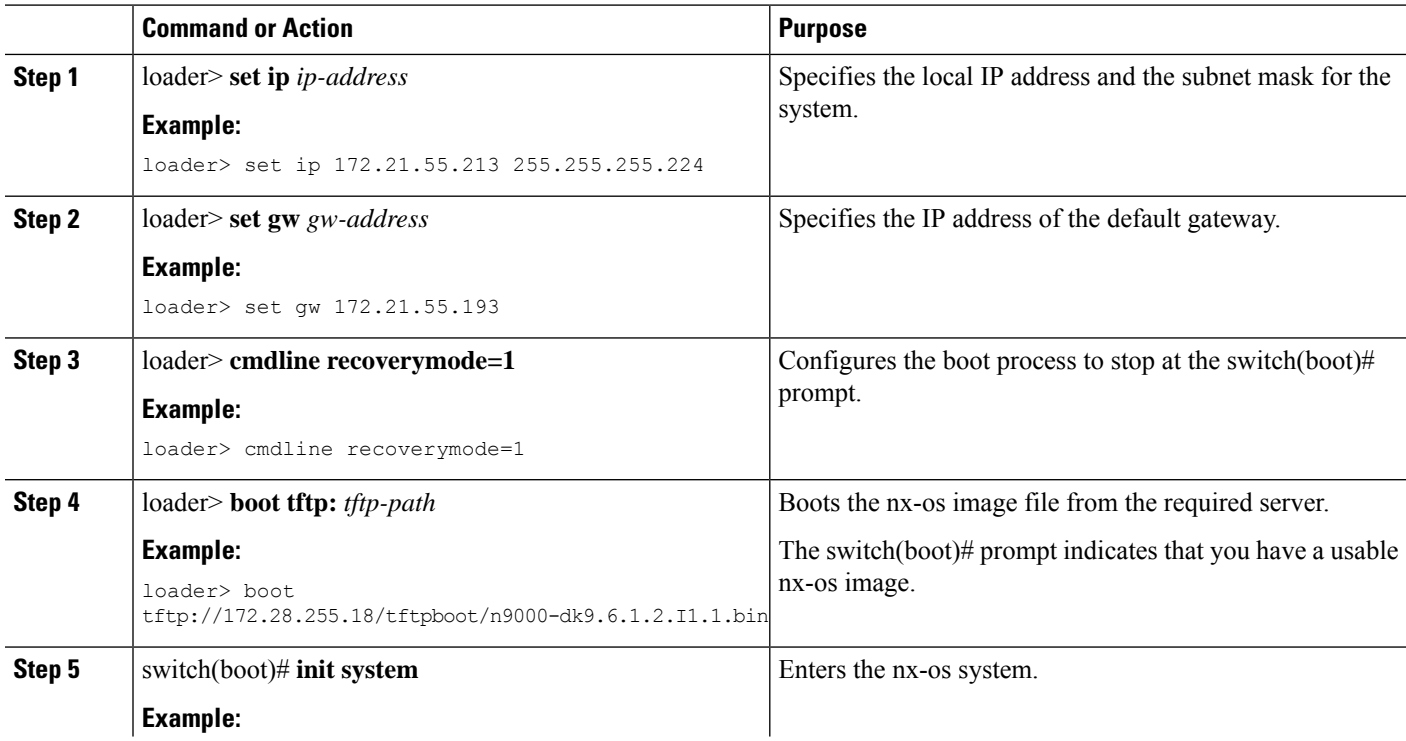

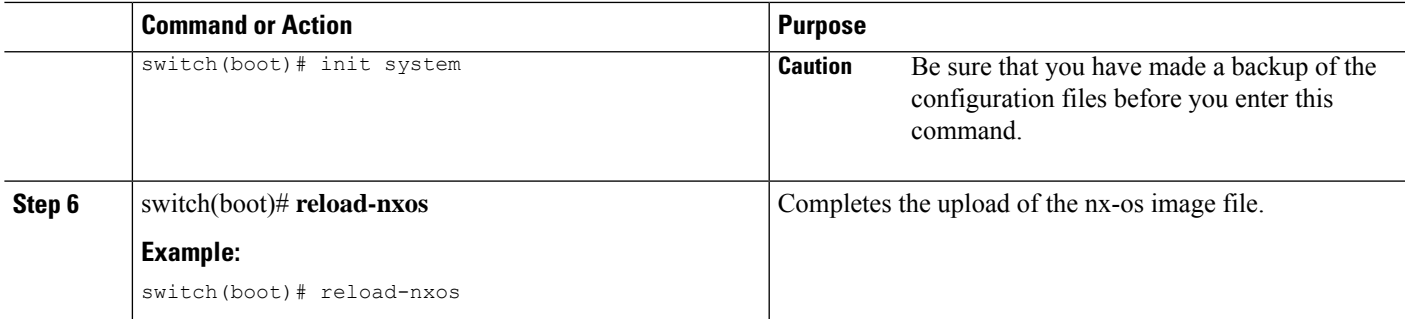

### **Example**

This example shows how to configure the local IP address and the subnet mask for the system:

```
loader> set ip 172.21.55.213 255.255.255.224
set ip 172.21.55.213 255.255.255.224
Correct - ip addr is 172.21.55.213, mask is 255.255.255.224
Found Intel 82546GB [2:9.0] at 0xe040, ROM address 0xf980
Probing...[Intel 82546GB]
Management interface
Link UP in 1000/full mode
Ethernet addr: 00:1B:54:C1:28:60
Address: 172.21.55.213
Netmask: 255.255.255.224
Server: 0.0.0.0
Gateway: 172.21.55.193
```
This example shows how to configure the IP address of the default gateway:

```
loader> set gw 172.21.55.193
Correct gateway addr 172.21.55.193
Address: 172.21.55.213
Netmask: 255.255.255.224
Server: 0.0.0.0
Gateway: 172.21.55.193
```
This example shows how to boot the nx-os image from the server:

```
loader> boot tftp://172.28.255.18/tftpboot/n9000-dk9.6.1.2.I1.1.bin
Address: 172.21.55.213
Netmask: 255.255.255.224
Server: 172.28.255.18
Gateway: 172.21.55.193
 Filesystem type is tftp, using whole disk
Booting: /tftpboot/n9000-dk9.6.1.2.I1.1.gbin console=ttyS0,9600n8nn quiet loader
re^{\text{re}}3.17.0" \ldots.............................................................................Im
age verification OK
Starting kernel...
INIT: version 2.85 booting
Checking all filesystems..r.r.r.. done.
```

```
net.ipv4.ip default ttl = 64net.ipv4.ip_no_pmtu_disc = 1
 .
Setting the System Clock using the Hardware Clock as reference...System Clock set. Local
time: Wed Oct 1
11:20:11 PST 2013
WARNING: image sync is going to be disabled after a loader netboot
Loading system software
No system image Unexporting directories for NFS kernel daemon...done.
INIT: Sending processes the KILL signal
Cisco Nexus Operating System (NX-OS) Software
TAC support: http://www.cisco.com/tac
Copyright (c) 2013, Cisco Systems, Inc. All rights reserved.
The copyrights to certain works contained in this software are
owned by other third parties and used and distributed under
license. Certain components of this software are licensed under
the GNU General Public License (GPL) version 2.0 or the GNU
Lesser General Public License (LGPL) Version 2.1. A copy of each
such license is available at
http://www.opensource.org/licenses/gpl-2.0.php and
http://www.opensource.org/licenses/lgpl-2.1.php
switch(boot)#
```
### **System or Process Restarts**

When a recoverable or nonrecoverable error occurs, the system or a process on the system might reset. This table lists possible causes and solutions.

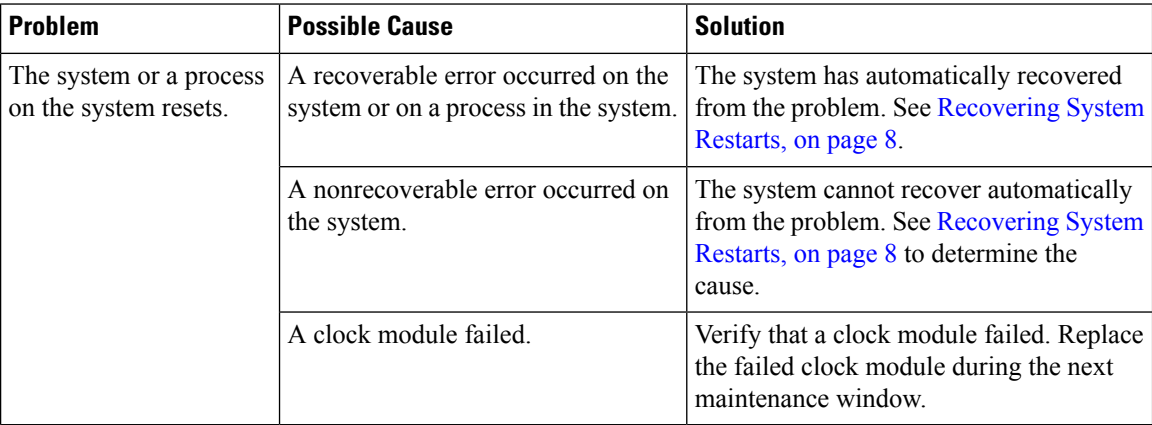

### <span id="page-7-0"></span>**Recovering System Restarts**

Every process restart generates a syslog message and a Call Home event. Even if the event does not affect service, you should identify and resolve the condition immediately because future occurrences could cause a service interruption.

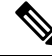

**Note**

After following the steps, determine the cause and resolution for the restart condition by contacting your technical support representative and asking the representative to review your core dump.

#### **Before you begin**

The following conditions apply:

- The system automatically copies the core files to a TFTP server every 4 minutes. This time interval is not configurable.
- The copy of a specific core file to a TFTP server can be manually triggered by using the **copy core***://module#/pid# tftp://tftp\_ip\_address/file\_name* command.
- If a supervisor failover occurs, the cores might be in the secondary logflash rather than the primary logflash.
- The maximum number of times that a process can be restarted is part of the high-availability (HA) policy for any process. (This parameter is not configurable.) If the process restarts more than the maximum number of times, the older core files are overwritten.
- The maximum number of core files that can be saved for any process is part of the HA policy for any process. (This parameter is not configurable, and it is set to three.)

### **SUMMARY STEPS**

П

- **1.** switch# **show log | include error**
- **2.** switch# **show processes**
- **3.** switch# **show process log**
- **4.** switch# **show process log pid** *pid*
- **5.** switch# **show system uptime**
- **6.** switch# **show cores**
- **7.** switch# **copy core:** *core path*
- **8.** switch# **show processes log pid** *pid*
- **9.** switch# **system cores tftp:** *tftp-path*

#### **DETAILED STEPS**

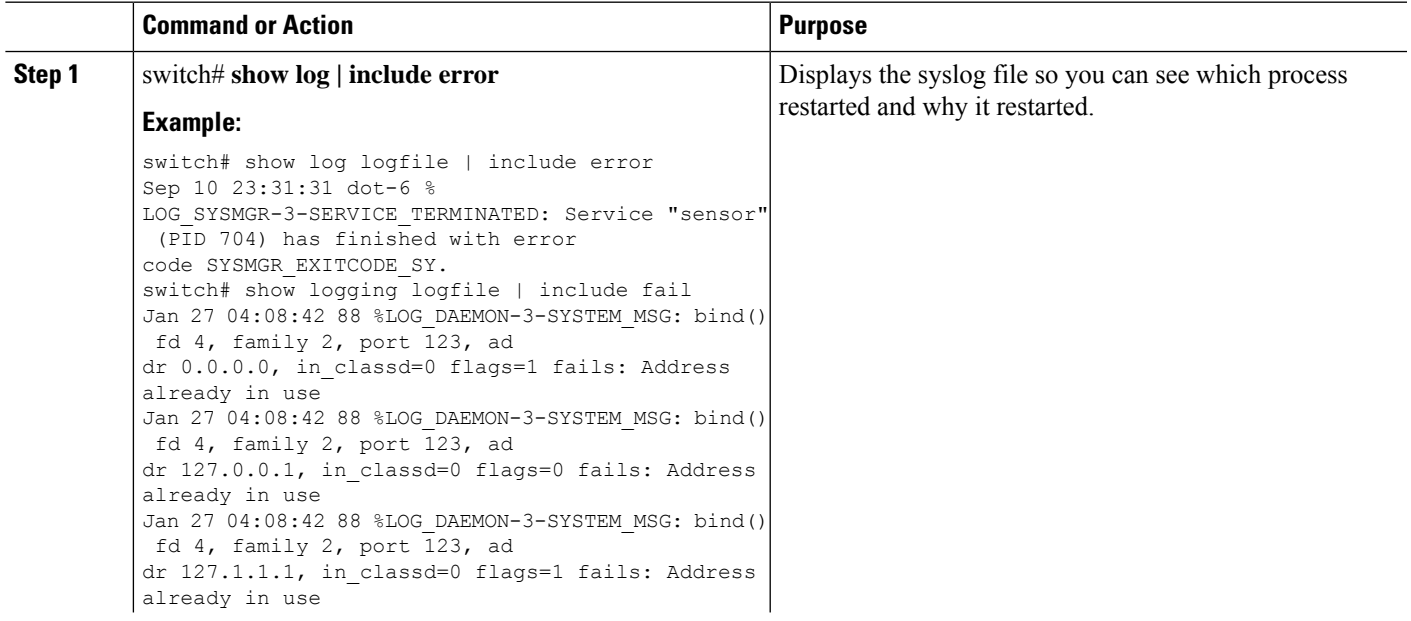

I

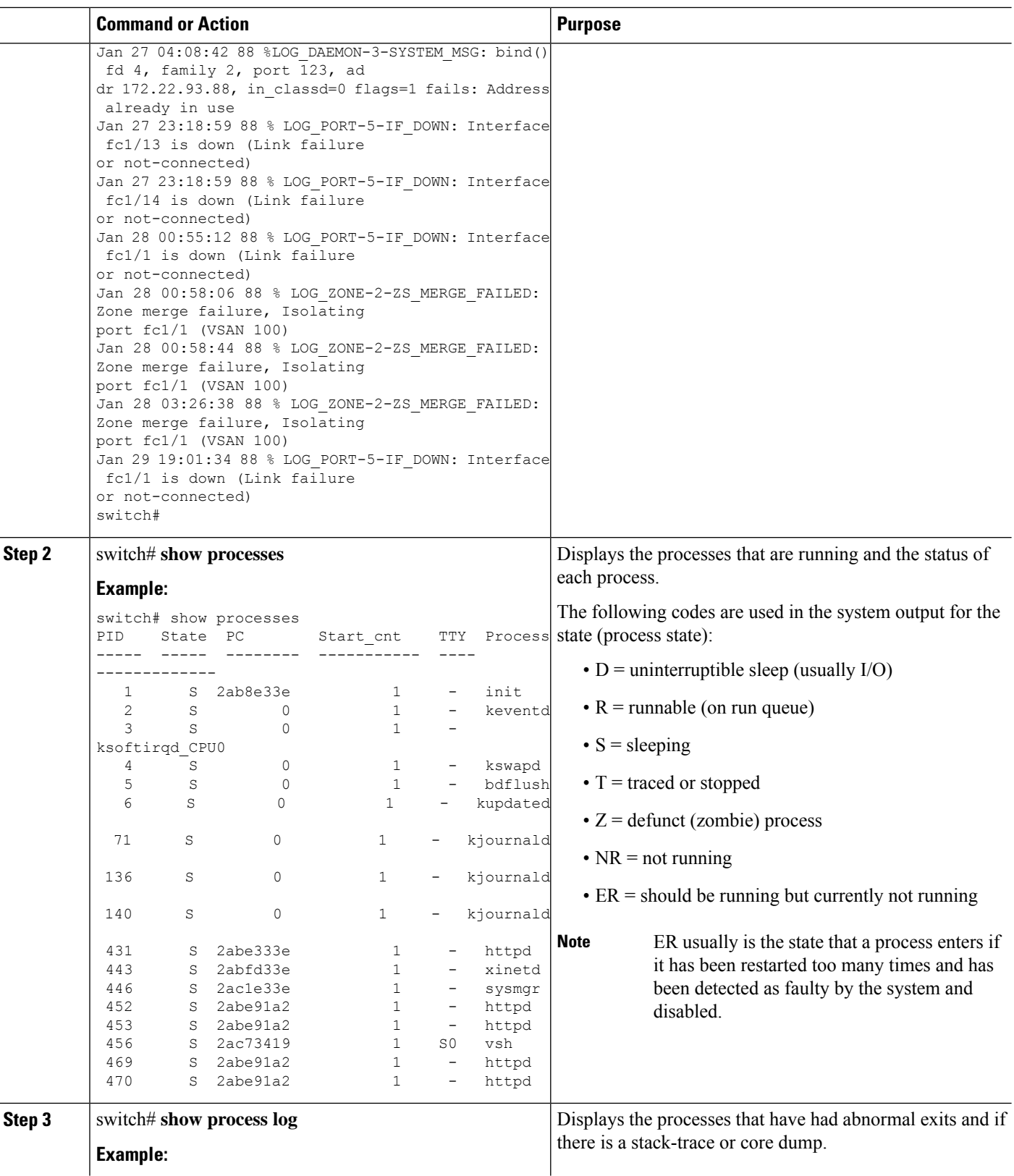

 $\mathbf l$ 

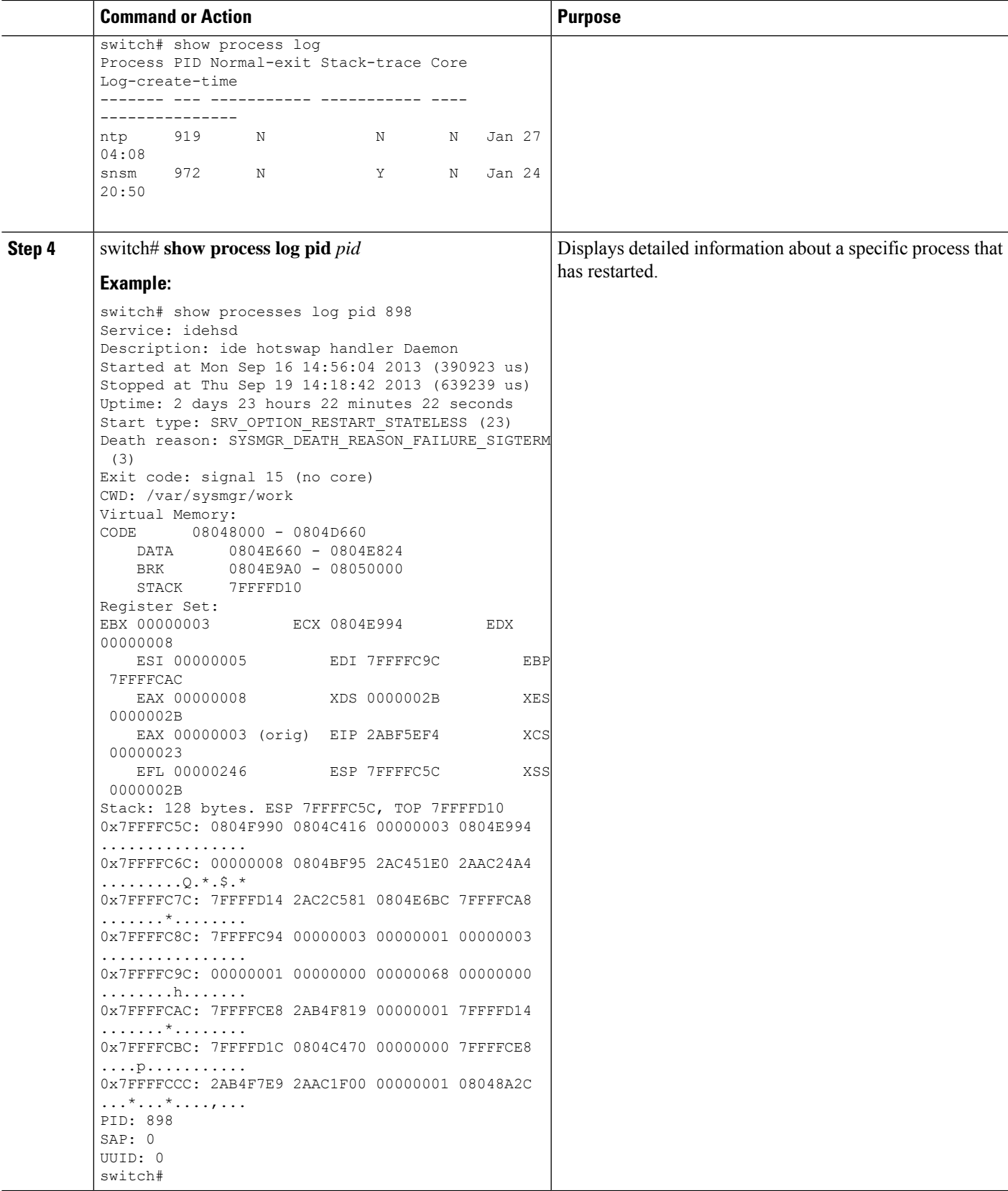

I

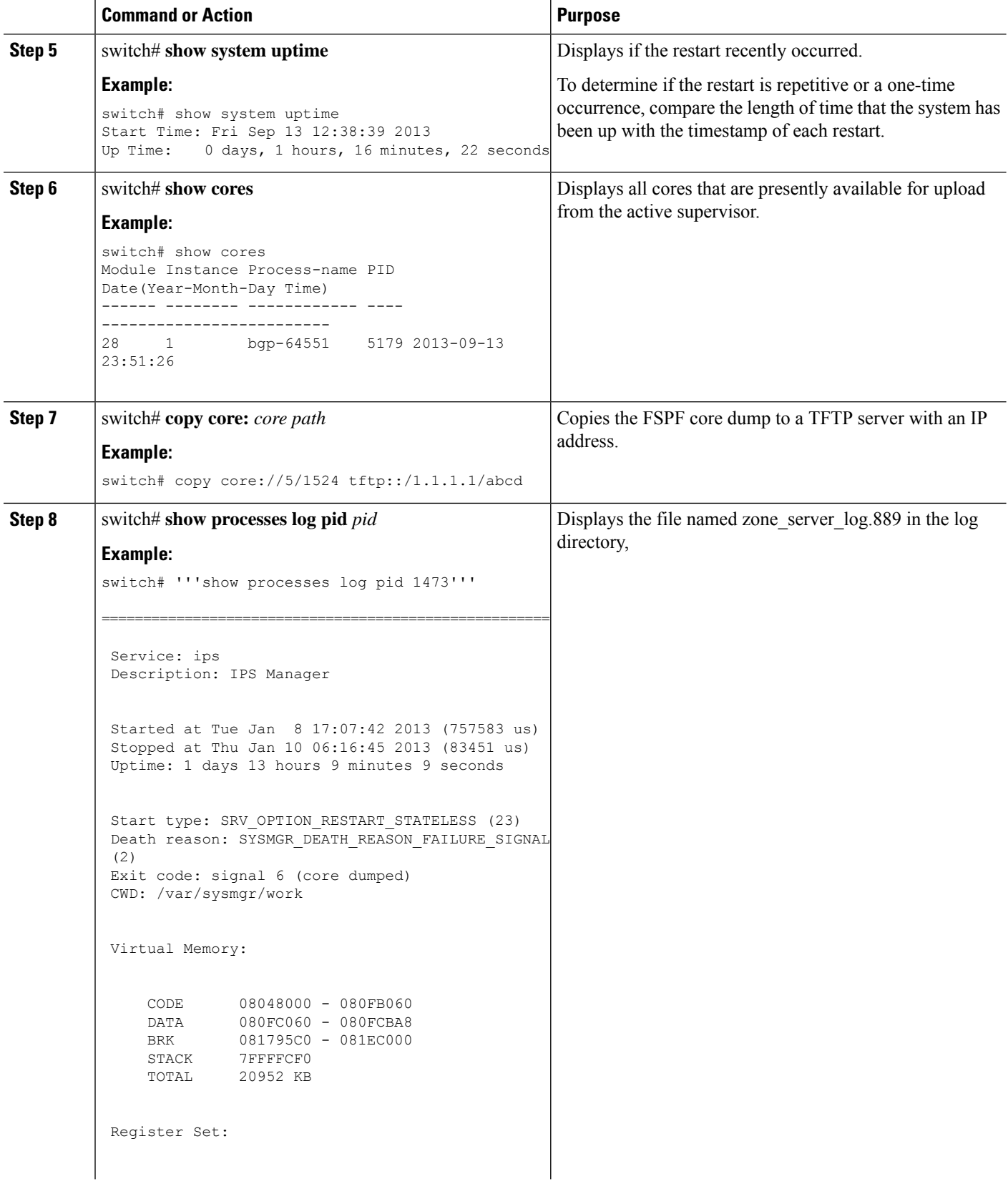

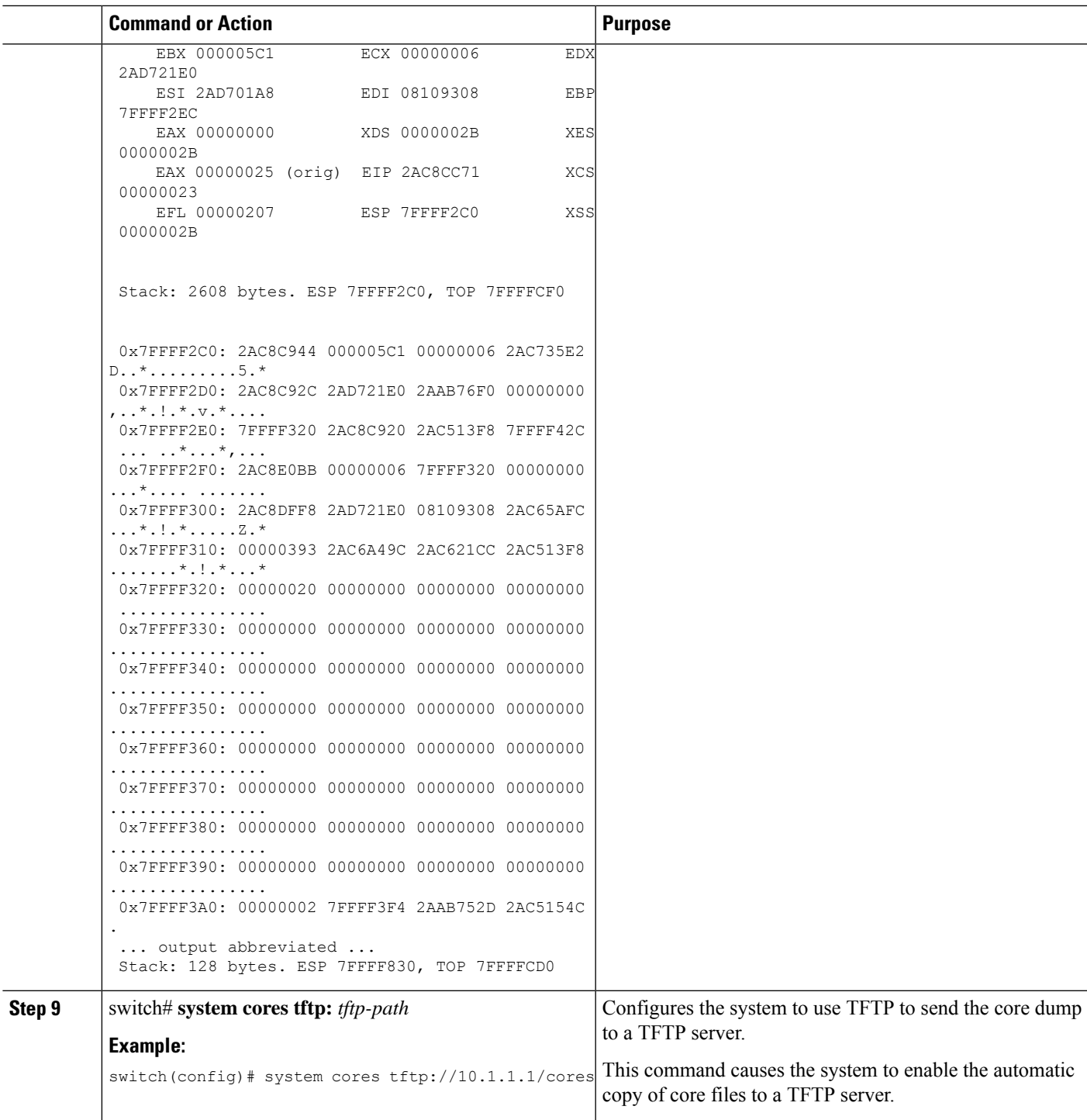

# **Unrecoverable System Restarts**

An unrecoverable system restart might occur in the following cases:

• A critical process fails and is not restartable.

- A process restarts more times than is allowed by the system configuration.
- A process restarts more frequently than is allowed by the system configuration.

The effect of a process reset is determined by the policy configured for each process. An unrecoverable reset might cause functionality loss, the active supervisor to restart, a supervisor switchover, or the system to restart.

The **show system reset-reason** command displays the following information:

- The last four reset-reason codes for a specific module in a given slot. If a module is absent, the reset-reason codes for that module are not displayed.
- The overall history of when and why expected and unexpected reloads occur.
- The time stamp of when the reset or reload occurred.
- The reason for the reset or reload of a module.
- The service that caused the reset or reload (not always available).
- The software version that was running at the time of the reset or reload.

```
switch# show system reset-reason module 27
----- reset reason for Supervisor-module 27 (from Supervisor in slot 27) ---
1) At 281000 usecs after Wed Jun 26 20:16:34 2013
   Reason: Reset Requested by CLI command reload
    Service:
   Version: 6.1(2)I1(1)
2) At 791071 usecs after Wed Jun 26 20:04:50 2013
   Reason: Reset Requested by CLI command reload
   Service:
    Version: 6.1(2)I1(1)
3) At 70980 usecs after Wed Jun 26 19:55:52 2013
   Reason: Reset Requested by CLI command reload
   Service:
   Version: 6.1(2)I1(1)
4) At 891463 usecs after Wed Jun 26 23:44:48 2013
    Reason: Reset Requested by CLI command reload
   Service:
   Version: 6.1(2) I1(1)
```
### **Standby Supervisor Fails to Boot**

The standby supervisor does not boot after an upgrade. You may see the following system message:

SYSMGR-2-STANDBY\_BOOT\_FAILED

This message is printed if the standby supervisor does not complete its boot procedure (does not reach the login prompt on the local console) 3 to 6 minutes after the loader has been loaded by the BIOS. This message is usually caused by boot variables not properly set for the standby supervisor. This message can also be caused by a user intentionally interrupting the boot procedure at the loader prompt (by pressing ESC).

Connect to the local console of the standby supervisor. If the supervisor is at the loader prompt, try to use the **boot** command to continue the boot procedure. Otherwise, enter the **reload**command for the standby supervisor from a vsh session on the active supervisor, specifying the **force-dnld** option. Once the standby is online, fix the problem by setting the boot variables appropriately.

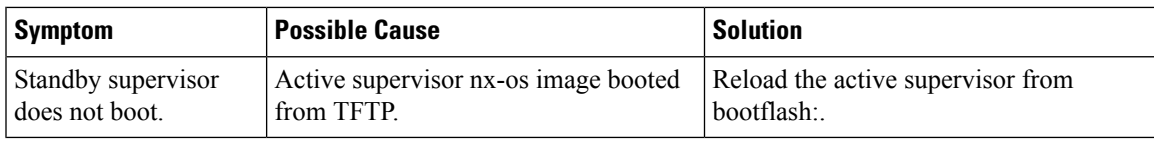

## **Recovering the Administrator Password**

You can recover the network administrator password using one of these methods:

- From the CLI with a username that has network-admin privileges
- By power cycling the device
- By reloading the device

### **Using the CLI with Network-Admin Privileges to Recover the Administrator Password**

### **SUMMARY STEPS**

- **1.** switch# **show user-account**
- **2.** switch# **config terminal**
- **3.** switch(config)# **username admin password** *new-password*
- **4.** switch(config)# **copy running-config startup-config**

### **DETAILED STEPS**

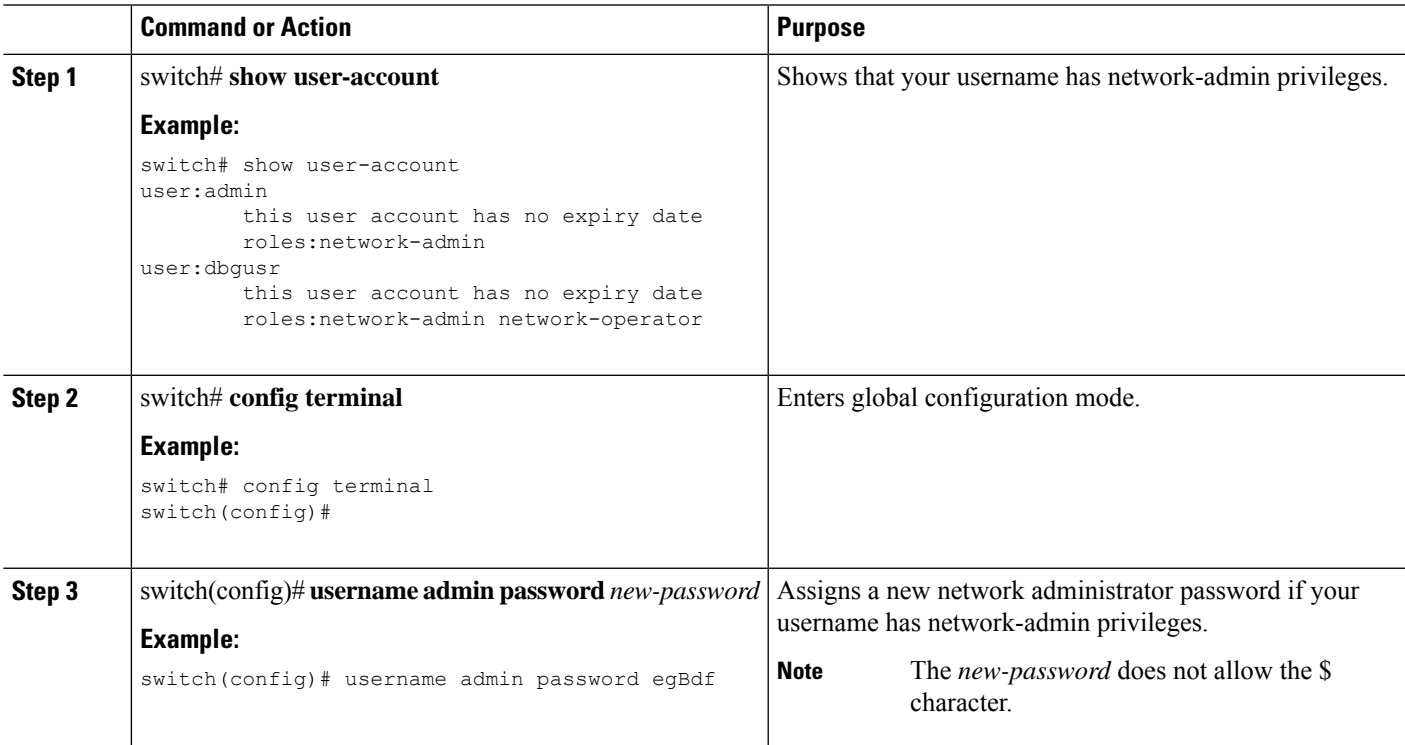

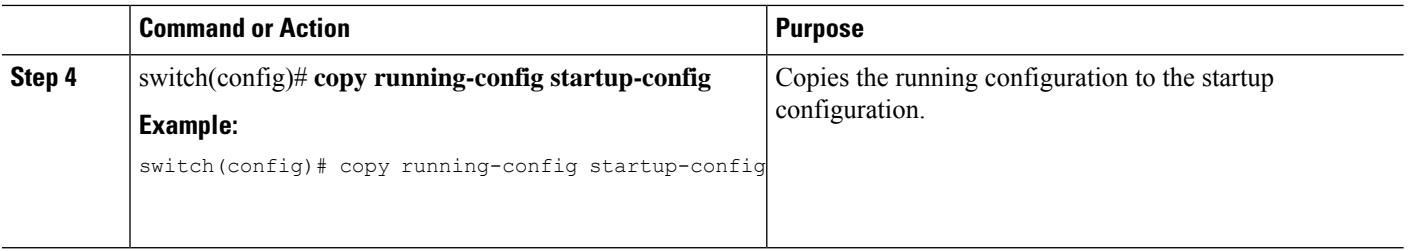

### <span id="page-15-0"></span>**Power Cycling the Device to Recover the Administrator Password**

If you cannot start a session on the device that has network-admin privileges, you can recover the network administrator password by power cycling the device.

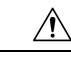

**Caution**

The password recovery procedure disrupts all traffic on the device. All connections to the device will be lost for 2 to 3 minutes.

**Note**

You cannot recover the administrator password from a Telnet or Secure Shell (SSH) session to the management interface. You must have access to the local console connection.

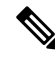

Password recovery updates the new administrator password only in the local user database and not on the remote AAA servers. The new password works only if local authentication is enabled; it does not work for remote authentication. When a password is recovered, local authentication is enabled for logins through a console so that the admin user can log in with a new password from a console. **Note**

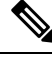

If you need to recover the password because the username was not specified in the configuration file when you performed a **copy** *configuration-file* **startup-config** followed by the **fast-reload** or **reload** command, you will need to perform a **write erase** in Step 12 below. **Note**

### **Before you begin**

On a device with two supervisor modules, you must perform the password recovery procedure on the supervisor module that will become the active module after you complete the recovery procedure. To ensure that the other supervisor module does not become active, perform one of the following tasks:

- Remove the other supervisor module from the chassis.
- Change the console prompt of the other supervisor module to one of the following two prompts until the recovery procedure completes:
	- loader >
	- switch(boot)#

 $\mathbf l$ 

### **Procedure**

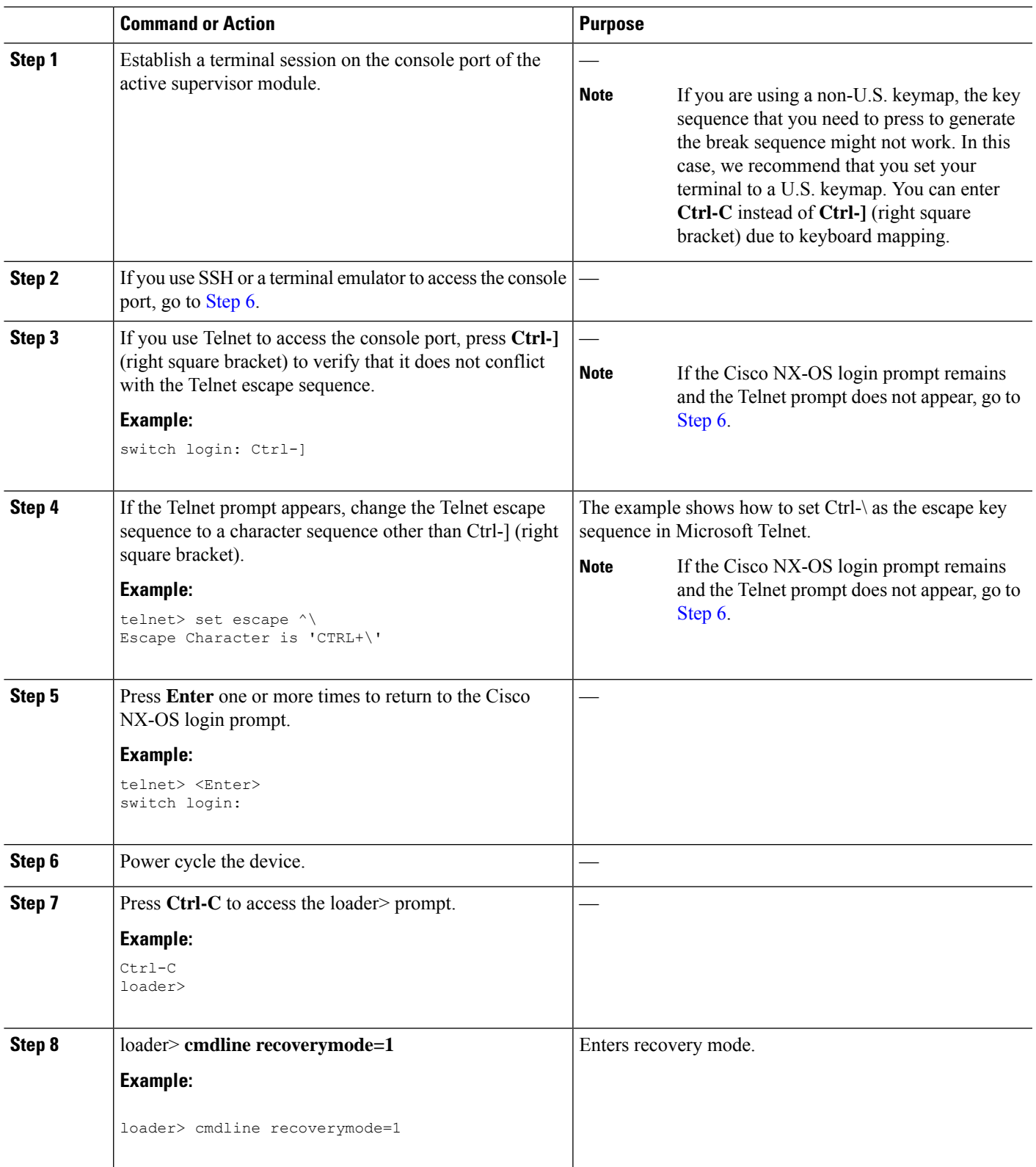

I

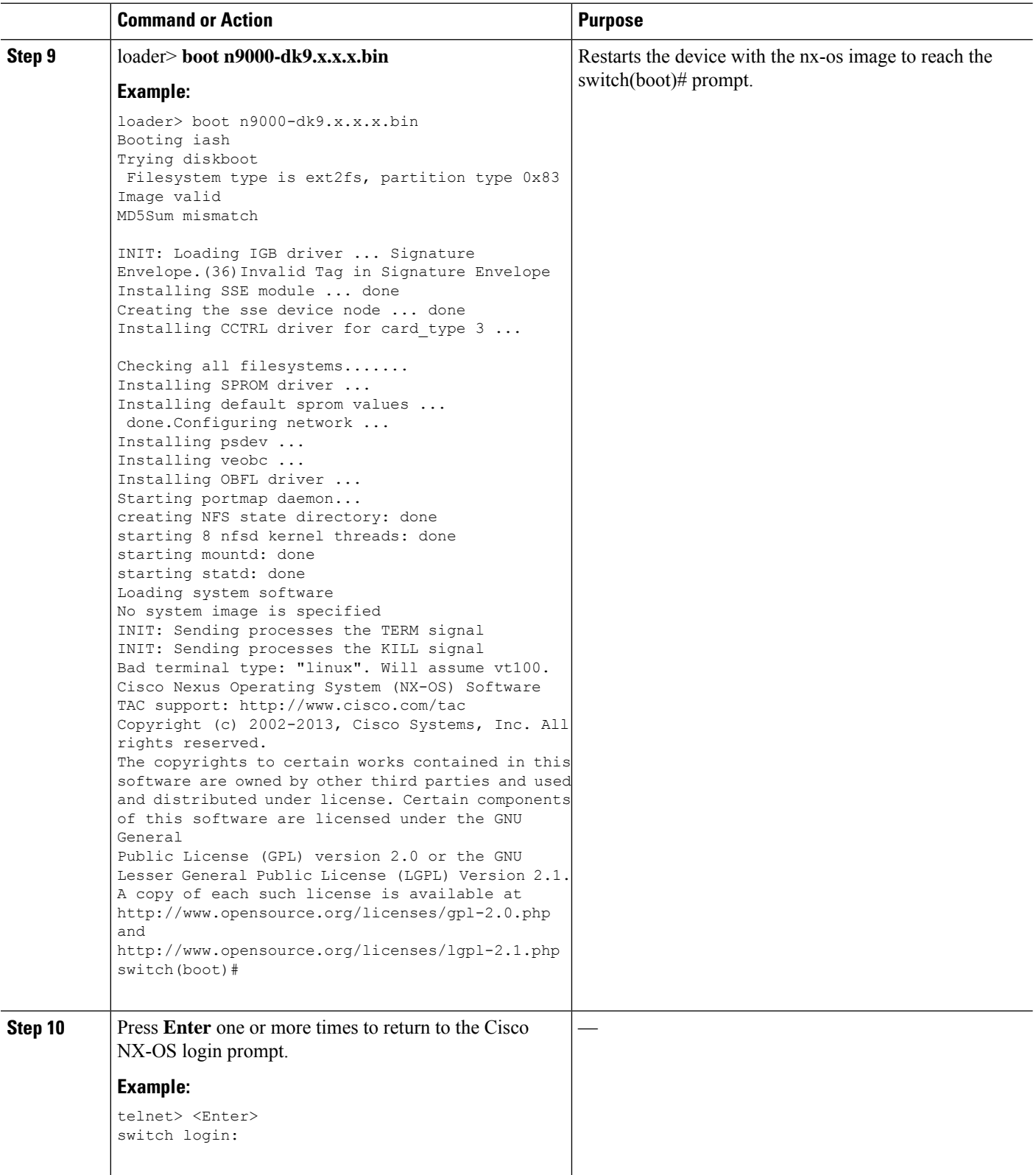

I

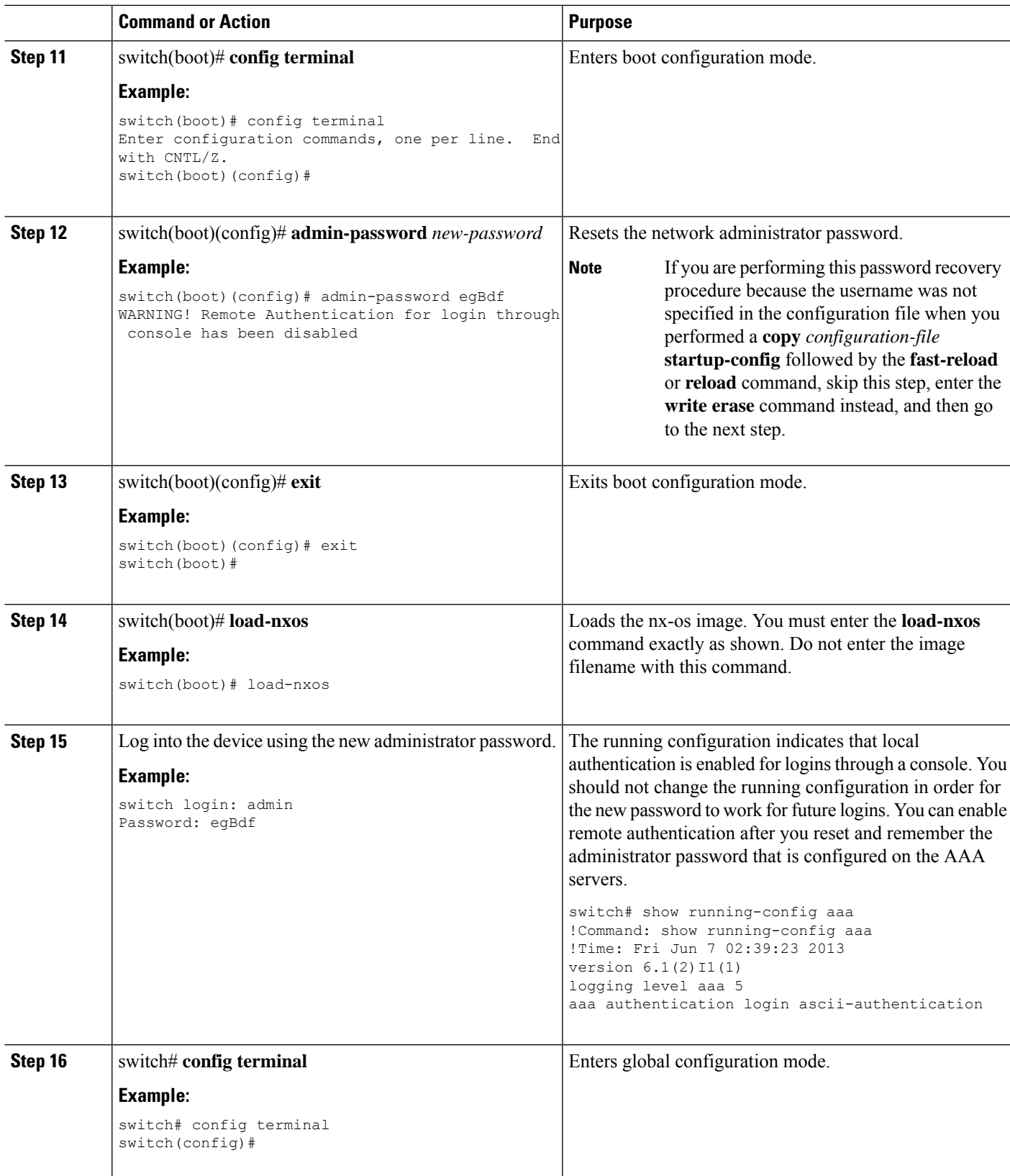

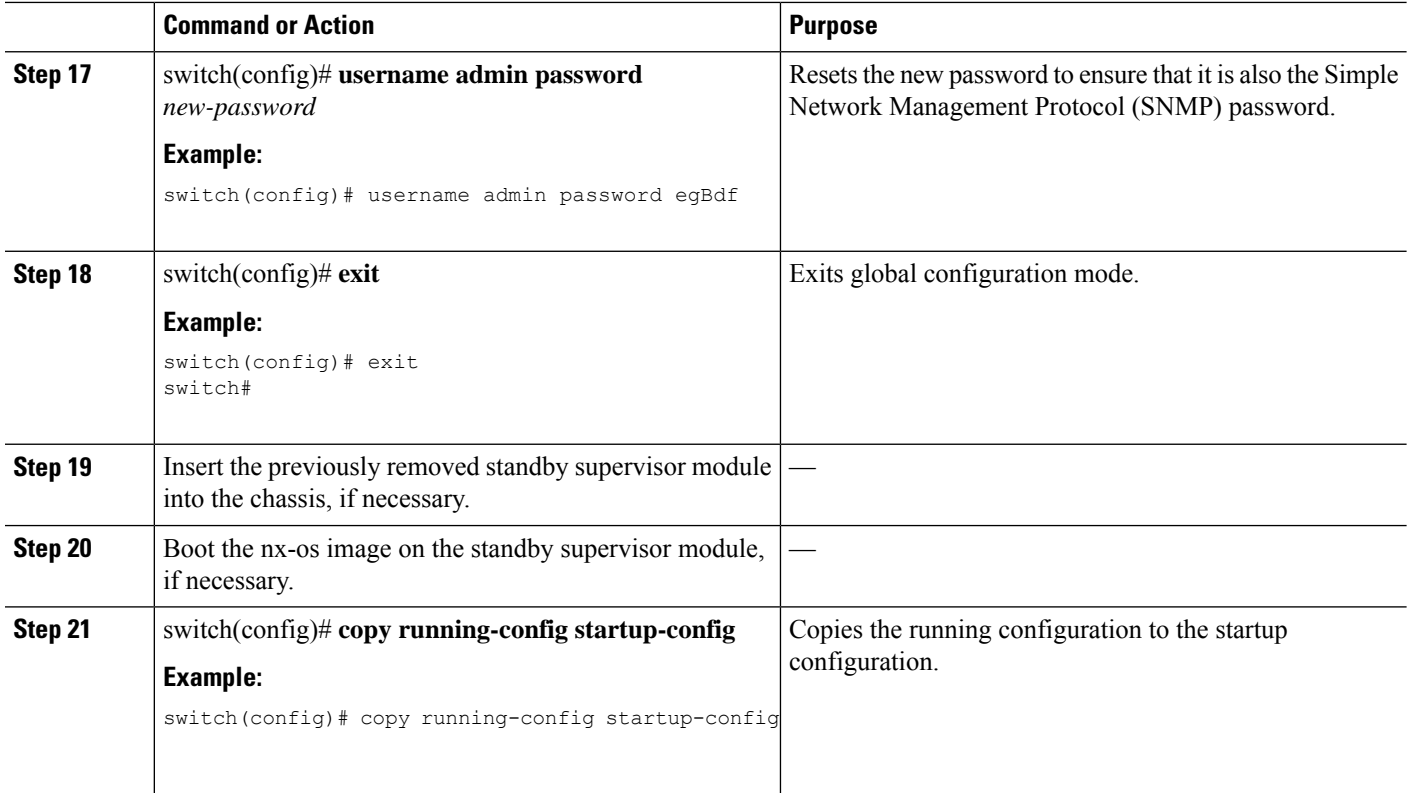

### **Reloading the Device to Recover the Administrator Password**

You can reset the network administrator password by reloading the device.

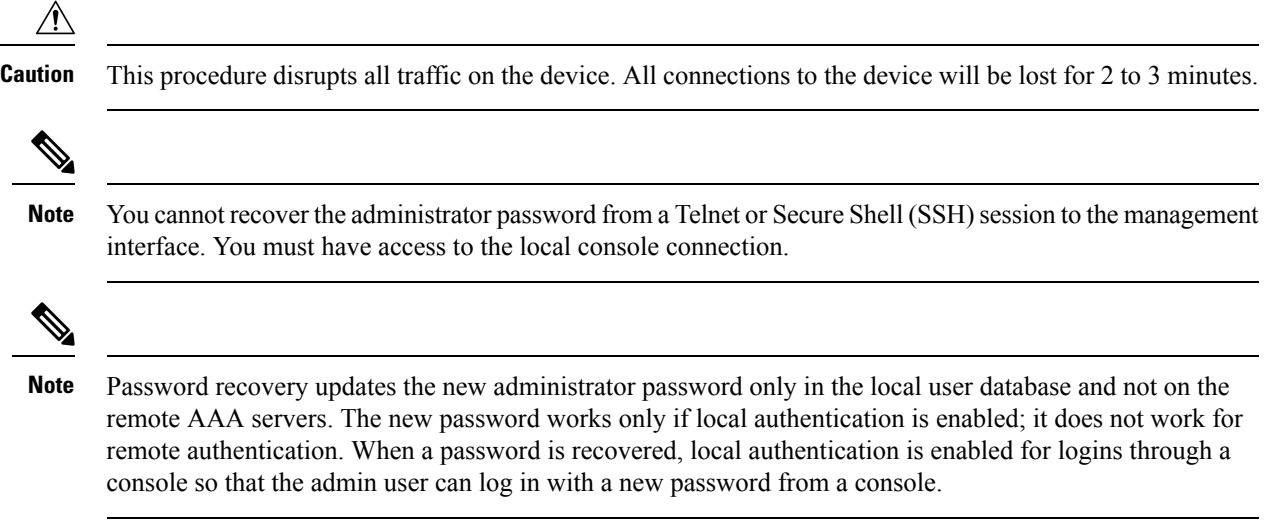

### **SUMMARY STEPS**

- **1.** Establish a terminal session on the console port of the active supervisor module.
- **2.** switch# **reload**
- **3.** loader> **boot n9000-dk9.x.x.x.bin**

**4.** Reset the network administrator password by following Steps 6 through 20 in Power [Cycling](#page-15-0) the Device to Recover the [Administrator](#page-15-0) Password, on page 16.

### **DETAILED STEPS**

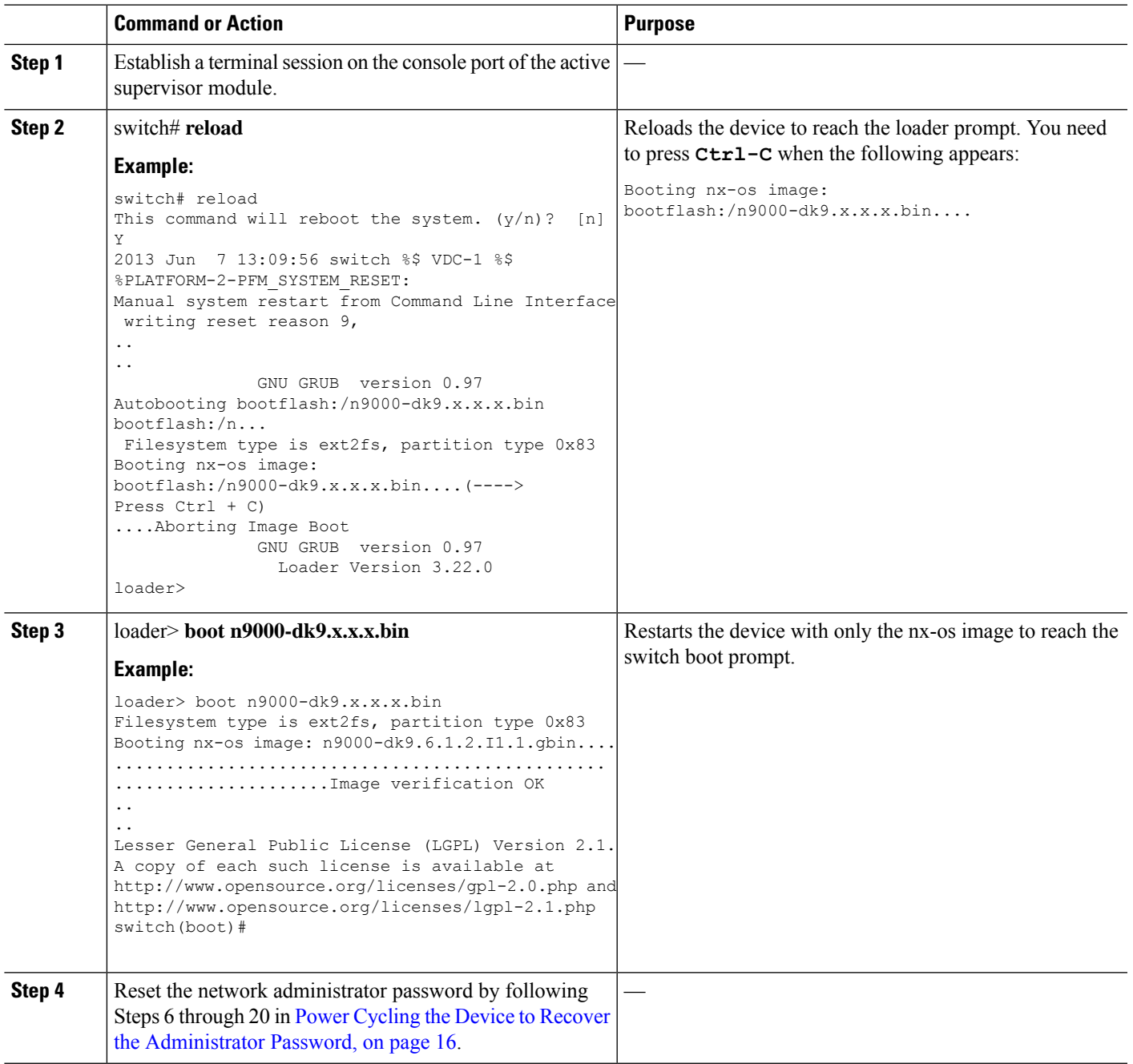

# <span id="page-20-0"></span>**Changing the Administrator Password**

You must be logged in as admin to change the network administrator password.

## **Guidelines and Limitations for Changing the Administrator Password**

Follow these guidelines and limitations to change an administrator password:

- You must be an admin to enable or disable the CLI command, no service password-recovery.
- You must be logged in as admin to change the admin password.
- You cannot change the admin password from a boot prompt if the CLI was disabled by the admin on a previous boot.

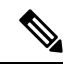

**Note** If you are not logged in as admin, you see an error.